## **デジタルレコーダー(TH-R シリーズ)ファームウェアアップグレード方法**

1. ダウンロードしたファームウェア(ZIP)を解凍しフォルダ内のデータを USB メモリにコピーする。

| 名前。                       | 更新日時             | 種類       | サイズ       |
|---------------------------|------------------|----------|-----------|
| thr7004-1.9.2-03071.pkg   | 2013/04/01 16:54 | PKG ファイル | 12.952 KB |
| thr7008-1.9.2-03181.pkg \ | 2013/04/02 18:01 | PKG ファイル | 11.049 KB |
| thr7016-1.9.2-03181pkg    | 2013/04/02 18:01 | PKG ファイル | 11.054 KB |

- 2. USB メモリを DVR 全面の USB ポートに差し込む。
- 3. DVR のメニューボタンを押す。【**システム**】⇒【**情報**】を選択する。

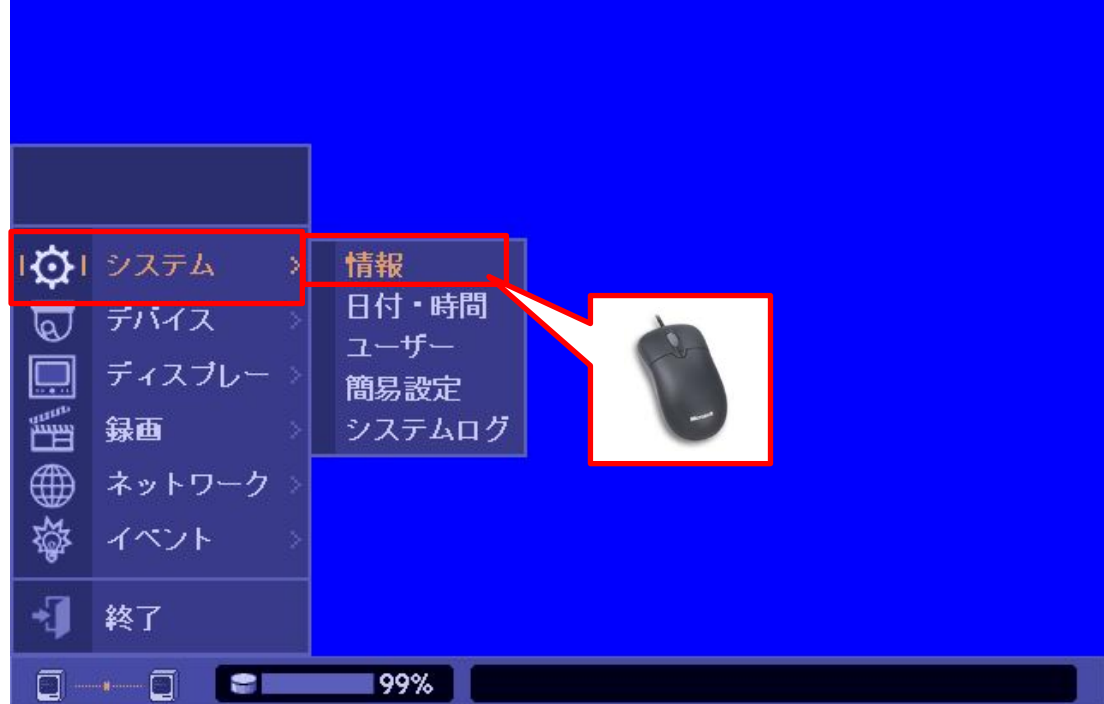

4. バージョン情報を確認しアップグレードボタンを選択する。

製品にあった正しいファームウェアを選択しアップグレード作業を行って下さい。

**※ アップグレード中は絶対に電源を切らないで下さい。**

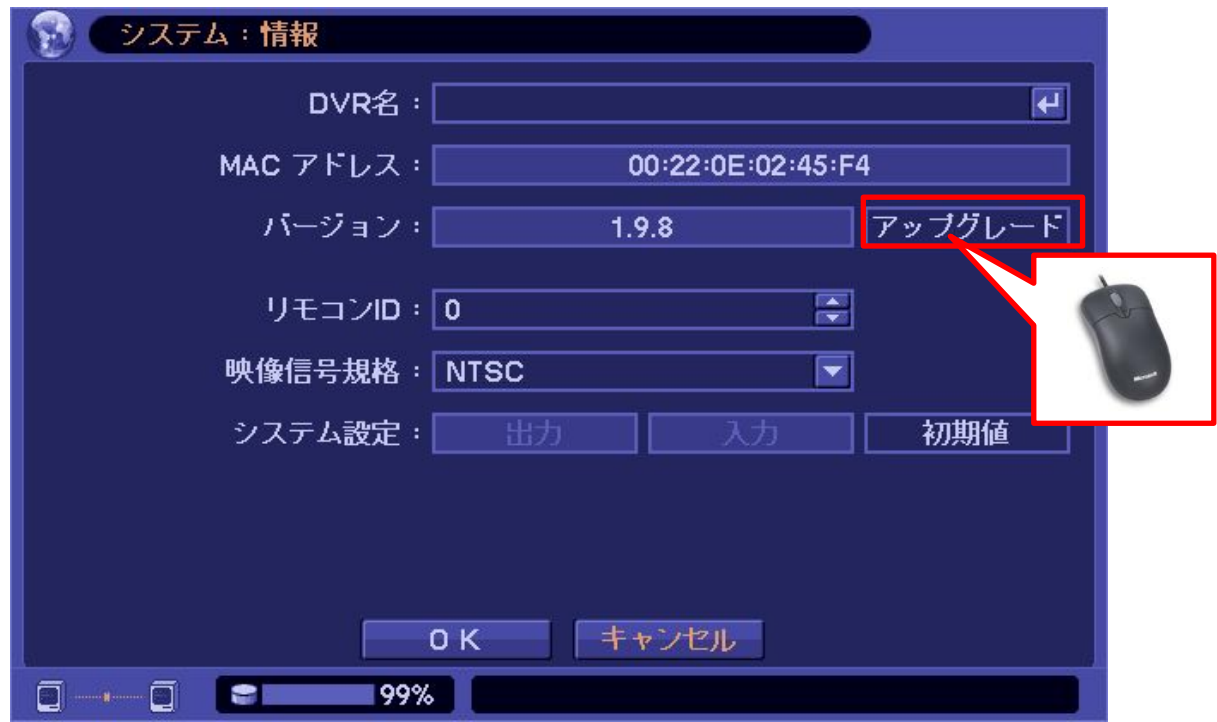

5. 正常にアップグレードされると DVR は再起動します。